# **4.13 BACKGROUND CHECKS**

The procedures described in this section are for documenting in the Payroll/Personnel System data related to a completed background investigation.<br>
Once a background check has been completed (i.e., notification

Background investigations are required for: **Data Entry •** initial hiring into a critical position;

- 
- transfer/promotion/reclassification from a non-critical position transfer/promotion/reclassification from a non-critical position<br>into a critical position;
- transfer from another campus into a critical position;
- student employees in critical position; and
- 

Background investigations may include a review of a candidate or appointee's state summary criminal history information (obtained through fingerprinting), a review of a candidate or appointee's credit history, and/or verification of a license, certificate, or degree required for appointment.

be reviewed by the Unit/Department Head in consultation with Staff Human Resources or the Career Center, and Labor Relations to determine the applicant/employee's suitability for employment in the critical position.

Refer to the *[Santa Cruz Campus Policy & Procedures for](http://shr.ucsc.edu/shr-procedures/topics/employment.htm)  [Conducting Background Investigations](http://shr.ucsc.edu/shr-procedures/topics/employment.htm)* for specific policy and procedure guidance.

## **Overview Coverview Coverview Coverview Coverview Coverview Coverview Coverview Coverview Coverview Coverview**

Follow procedures outlined in the *[Santa Cruz Campus Policy &](http://shr.ucsc.edu/shr-procedures/topics/employment.htm) [Procedures for Conducting Background Investigations](http://shr.ucsc.edu/shr-procedures/topics/employment.htm)*.

and/or verification process is finalized) the service center enters **Policy Summary** the appropriate data in the Payroll/Personnel System as follows.

Enter the kind of background check and date completed with the Background Check Data (EBCC) function.

## volunteers in critical position **Accessing the EBCC Function**

- 1. Log on to the Payroll/Personnel System.
- 2. At the **Next Func** field, type **EEDB** and press **Enter**.
- 3. Type **EBCC**, **employee ID number,** and then press **Enter**.

The Background Check Data function (**EBCC**) is displayed.<br>Records of criminal conviction and/or negative credit reports will

4.13—1

Payroll/Personnel System Background Checks October 1997, University of California, Santa Cruz PPS User Manual

### UNIVERSAL ACTIONS

### THE EBCC (BACKGROUND CHECK DATA) FUNCTION

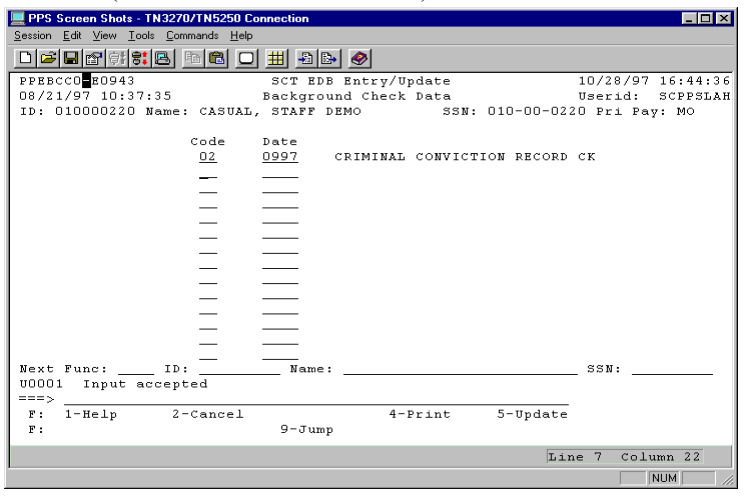

### **EBCC Procedure**

Enter data in the following fields, as applicable:

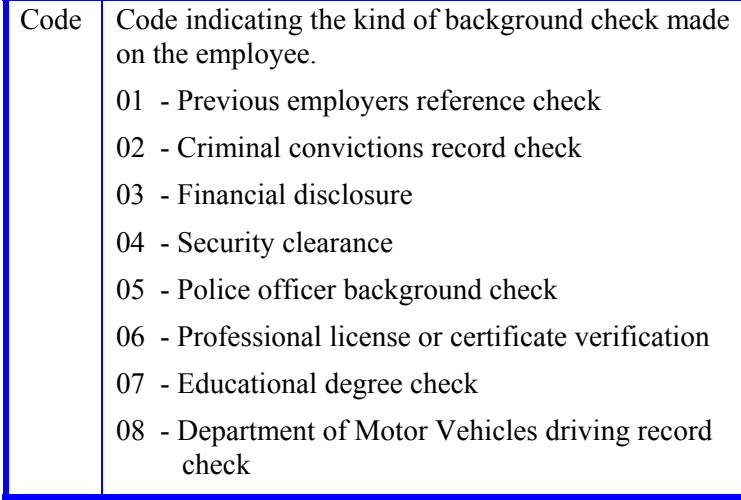

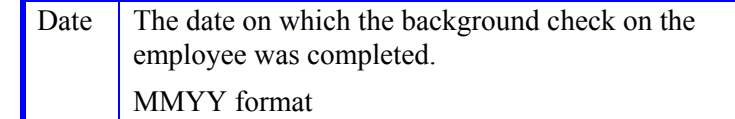

## **Review**

- 1. Make sure you have completed all the required data elements.
- 2. Review all entered data for accuracy and consistency.

## **Updating the Employee Database**

Press **F5 Update**.

## **Consistency Edits**

If there are consistency edits, the Consistency Edit (ECON) function is automatically displayed. Review all error messages and make necessary corrections.

### **How to Correct Consistency Errors**

From the ECON function you may:

- Correct errors directly on the ECON function.
- **F3 Return** to the last data entry function, make any corrections, then do one of the following:
	- Press **F5 Update**.
	- Press **F2 Cancel** twice to cancel the update and leave the EDB unchanged.

See *Consistency Edit Messages (ECON) in [Section 1.6, System](http://www2.ucsc.edu/pps/toolbox/manual/1-6msgs.pdf)  [Messages](http://www2.ucsc.edu/pps/toolbox/manual/1-6msgs.pdf)* for more information and instructions.

## 4.13—2

UNIVERSAL ACTIONS

### **If There are no Errors**

If there are no consistency errors you will receive the message:<br>HBKG (BACKGROUND CHECK HISTORY ) FUNCTION

U0007 UPDATE PROCESS COMPLETE

## **Accessing IMSG**

To access the Message Report Screen go to the **Next Function** field, type IMSG and press **Enter**.

When the IMSG screen is displayed, review any remaining messages and take the appropriate action.

## **HBKG Background Check History**

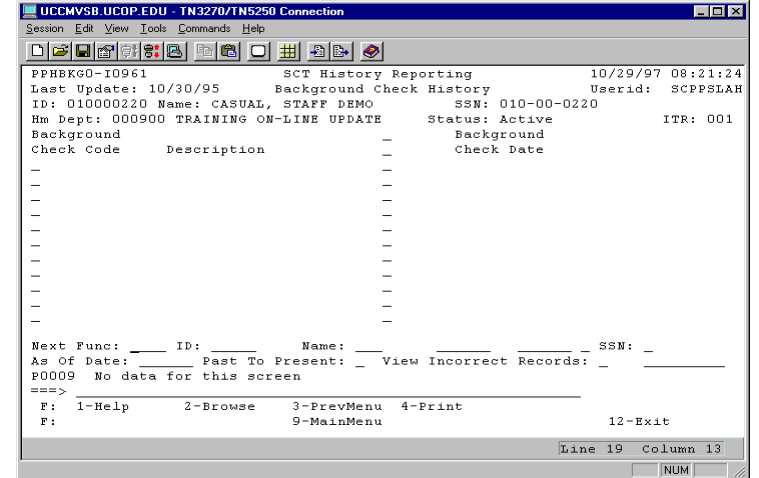

The HBKG Background Check History function displays information related to background checks conducted on employees. The most current background check data will be displayed first unless a "Y" is entered in the Past to Present field located in the screen footer. If a translation of the background check code is not available, a "?" will be displayed. *(Please note: there is no Inquiry function in the Payroll/Personnel system for background check data.)*